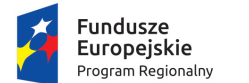

Rzeczpospolita Polska

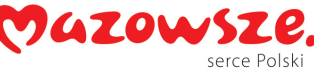

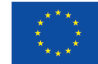

*Projekt współfinansowany ze środków Unii Europejskiej w ramach Europejskiego Funduszu Społecznego*

## SCENARIUSZ ZAJĘĆ WYRÓWNUJĄCYCH Z INFORMATYKI

## Nauczyciel prowadzący:

Temat: Tworzenie tabeli, wstawianie do tabeli dodatkowych wierszy i kolumn.

## Cele ogólne:

 Doskonalenie umiejętności tworzenia tabel, dodawania i usuwania wierszy i kolumn, formatowania tekstu w tabeli.

#### Cele szczegółowe:

## Uczeń:

- zna zasady tworzenia tabeli;
- potrafi ustalić budowę tabeli;
- potrafi wstawić tabelę do dokumentu;
- potrafi edytować wygląd tabeli i wpisywać do niej dane;
- zna zasady formatowania tekstu w dokumencie;
- zna zasady dodawania i usuwania wierszy i kolumn w tabeli;
- potrafi zapisać dokument tekstowy;

#### Metody:

- praca dziecka z komputerem,
- słowna rozmowa, objaśnienie
- oglądowa pokaz, obserwacja,
- czynna- stawianie zadań do wykonania

## Środki dydaktyczne:

- zestaw komputerowy,
- tablica multimedialna,
- rzutnik multimedialny,

## Przebieg zajęć:

- 1. Zapoznanie z tematem i celami zajęć.
- 2. Przedstawienie budowy tabeli;

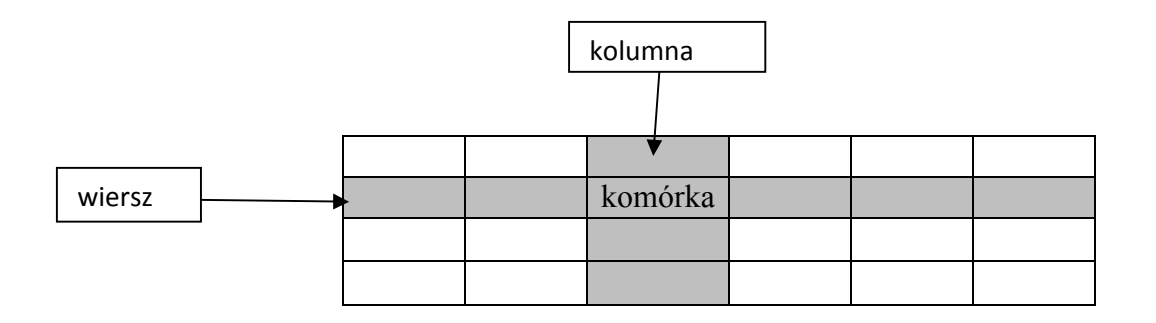

kolumny- komórki leżące w jednej linii pionowej; wiersze- komórki leżące w jednej linii poziomej; komórka- pole na przecięciu wiersza i kolumny.

- 3. Wypowiedzi dzieci nt. gdzie wykorzystujemy tabelę, co nam umożliwia wpisanie danych do tabeli? *(Dzięki tabelom różne informacje można uporządkować i przedstawić w przejrzysty i czytelny sposób).*
- 4. Objaśnienie uczniom sposobu tworzenia tabeli:
	- ustaw kursor w miejscu, w którym chcesz wstawić tabelę,
	- wybierz opcję menu Tabela/Wstaw/Tabela…

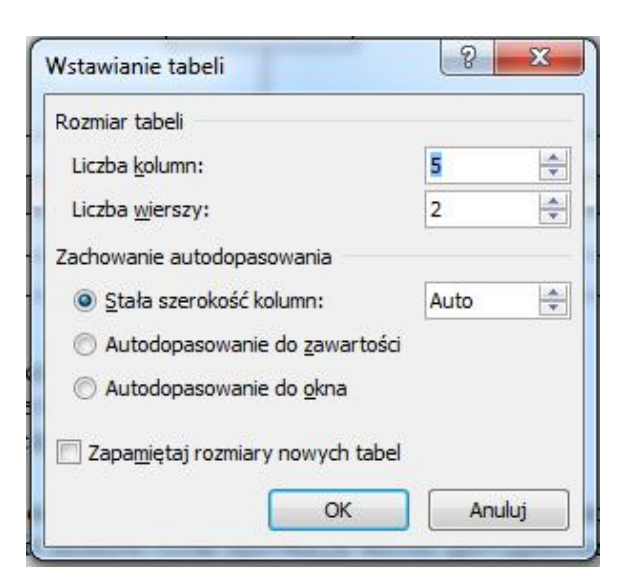

- w polu liczba kolumn: wpisz odpowiednią liczbę,
- w polu liczba wierszy: wpisz odpowiednią liczbę,
- kliknij przycisk OK.
- 5. Uczniowie wspólnie z nauczycielem wstawiają tabelę.
- 6. Omówienie zasad wstawiania tekstu do komórek, cieniowania i obramowania. Wstawianie dodatkowych wierszy i kolumn.
	- zaznaczamy tabelę klikając przed tabelą lewym przyciskiem myszy i przeciągając,
	- odznaczamy tabelę, klękając lewym przyciskiem myszy poza obszarem tabeli,
	- tekst umieszczamy w komórkach tabeli, formatujemy go w taki sam sposób jak poza tabelą,
	- cieniowanie komórki ustawiamy kursor w wybranej komórce, wybieramy opcję cieniowania i klikamy na wybrany kolor,
	- dodawanie kolumn w tabeli zaznaczamy wybraną kolumnę, klikamy prawym klawiszem myszy i wybieramy z menu wstaw, wstaw kolumny z prawej/ lewej.
	- dodawanie wierszy w tabeli zaznaczamy wybrany wiersz, klikamy prawym klawiszem myszy i wybieramy z menu wstaw, wstaw wiersze powyżej/ poniżej.
- 7. Rozwiązywanie zadań z karty pracy *(załącznik 1).*(*Uczniowie otrzymują kartę pracy z zadaniami i samodzielnie pracują).*
- 8. Sprawdzenie wykonanej pracy.

# *Załącznik 1*

## Karta pracy: *(wstawianie i formatowanie tabeli).*

- 1. Wstaw tabelę o 6 wierszach i 4 kolumnach.
- 2. Pierwszy wiersz uzupełnij wg wzoru, *(czcionka: Arial, 14 pkt., pogrubiona).*
- 3. Wypełnij kolorem pierwszy wiersz.
- 4. W pierwszej kolumnie pod Lp. wstaw numerowanie *(czcionka: Times New Roman, 12 pkt, pogrubiona).*
- 5. W drugiej, trzeciej i czwartej kolumnie wpisz imiona, nazwiska i klasę uczniów obecnych na zajęciach, jeśli zabraknie wierszy wstaw wiersz poniżej *(czcionka: Times New Roman, 12 pkt,).*
- 6. Wiersz ze swoim nazwiskiem wypełnij ulubionym kolorem.
- 7. Wykonaną pracę zapisz w swoim folderze pod nazwą tabela.

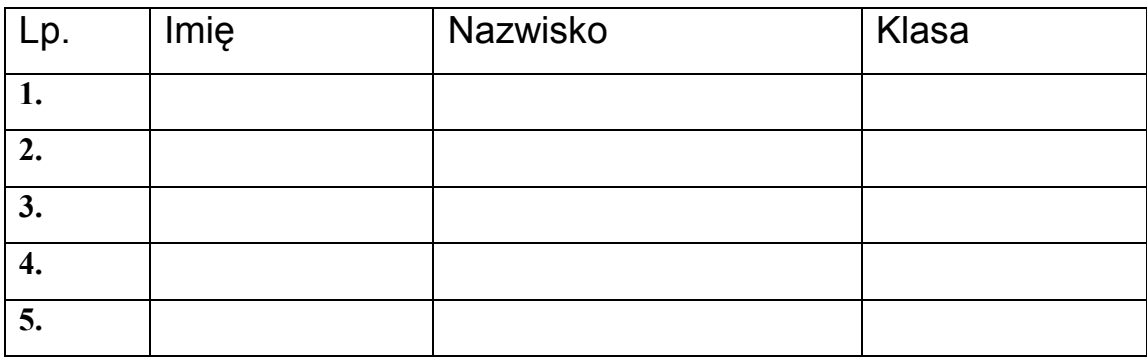